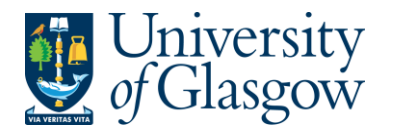

# **WEBREQ19: Requisitions E-Procurement – Free text Option1**

The purpose of this section is to introduce the user how to raise an E-Procurement Requisition when the items required are not available on the supplier's website via the Marketplace. This Requisition will then follow an Approval workflow until it then becomes a Purchase Order or the Requisition is rejected and closed.

#### **Features of E-Procurement**

- E-Procurement is the option of ordering goods via the marketplace from Agresso.
- The goods ordered will then convert into a purchase order after going through the approval process • The purchase order will be electronically sent to the supplier
- The supplier will e-mail the requisitioner confirming the purchase order
- A copy can be viewed/printed/saved if required

#### **Procurement - Marketplace**

- From Agresso the user will be able to Punch-Out to what is known as a Marketplace website.
- The Marketplace website used by the University of Glasgow is Parabilis.
- The Marketplace website will host catalogues to allow the user to select which the goods are required.
- The Marketplace will also bring back the details selected back to the Agresso Requisition after being retrieved by the user.

# **WEBREQ20.1: Raising a Requisition**

**1.** To access the Requisitioning screen:

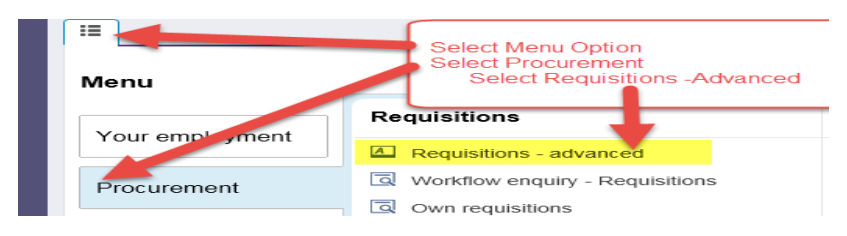

#### The following screen will appear:

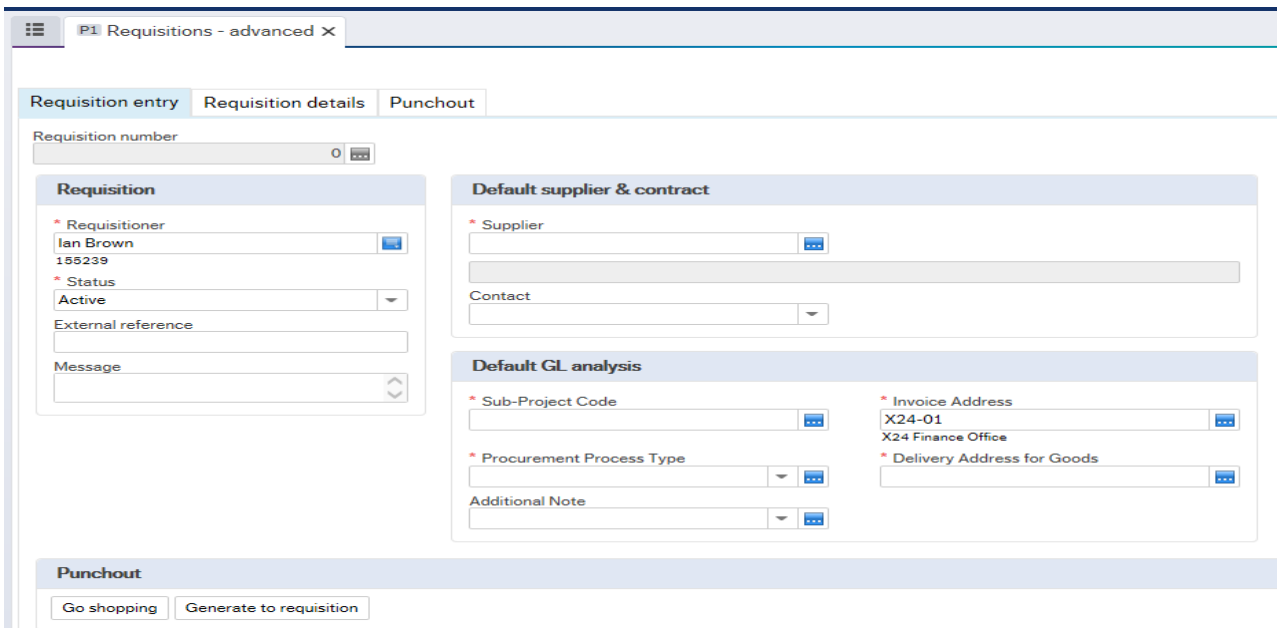

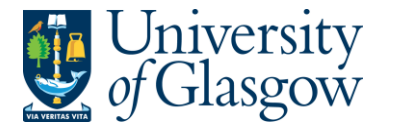

**2.** There are three Tabs on this screen, the first two Tabs will be used to enter the details of the Requisition

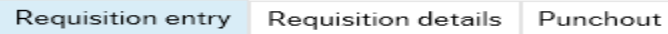

The Punchout Tab is used for E-Procurement Orders - See University Agresso website for more details.

## **WEBREQ20.2: Requisition Entry Tab – Mandatory**

The following fields must be populated on this screen **(highlighted fields are most relevant**):

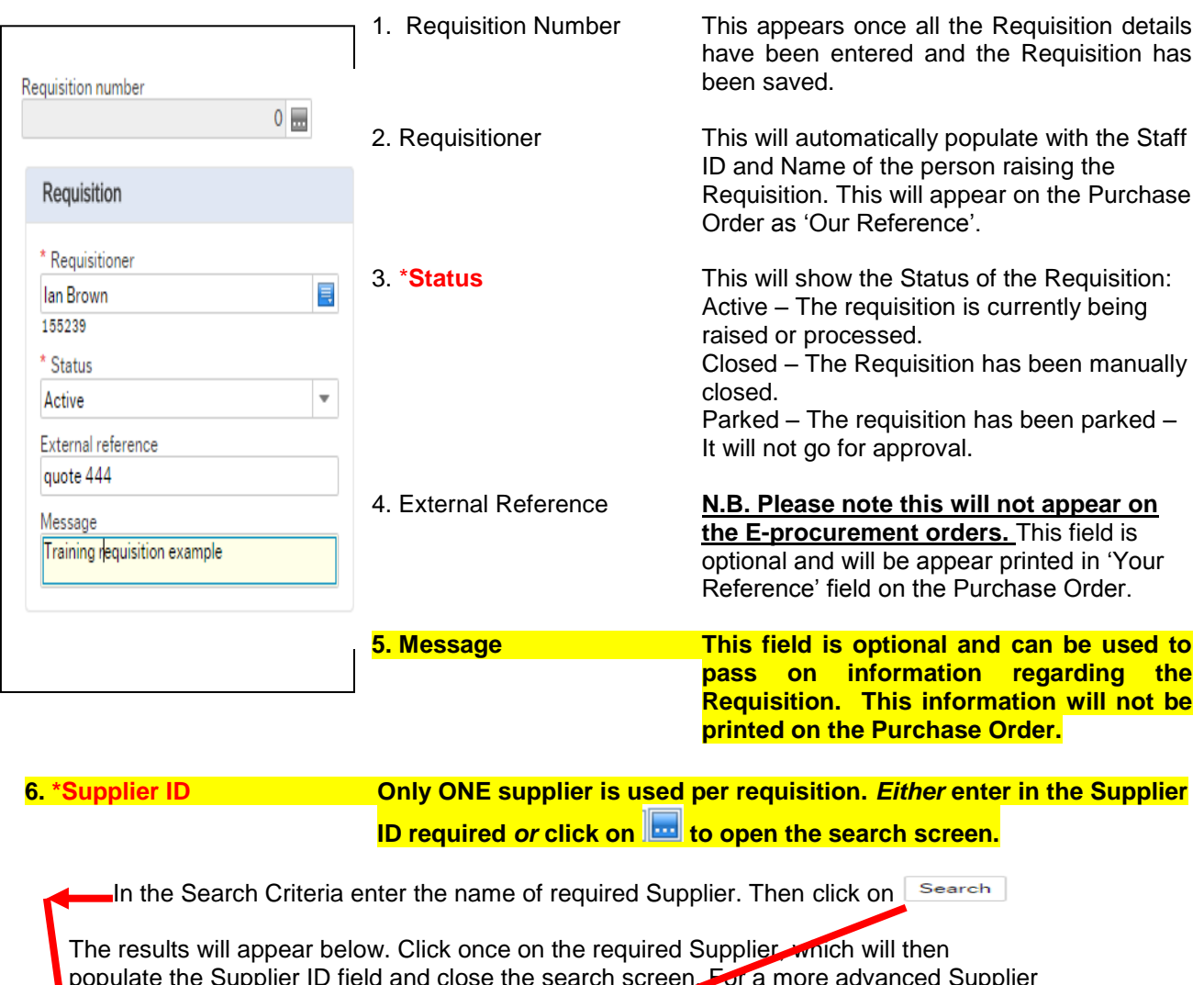

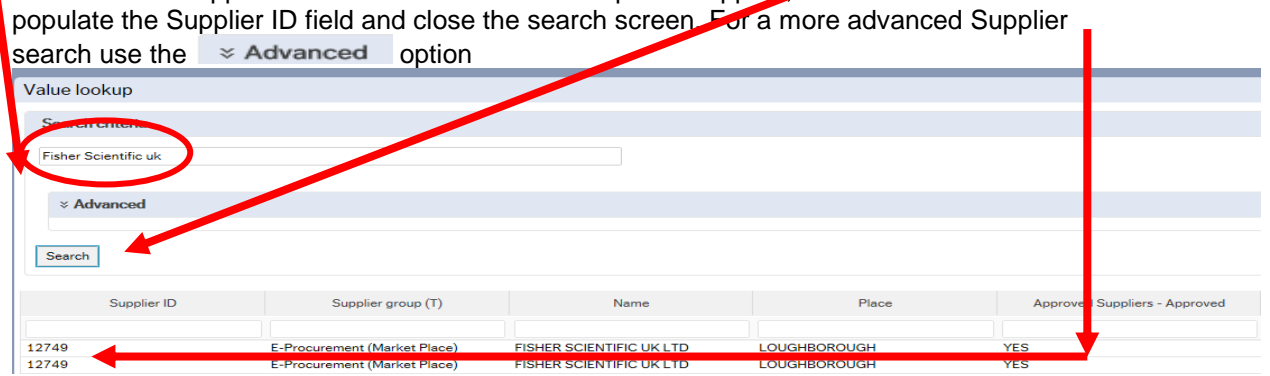

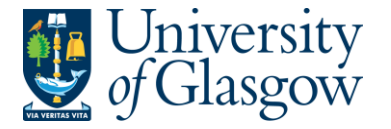

Once the Supplier is selected the address for the supplier will see on the screen.

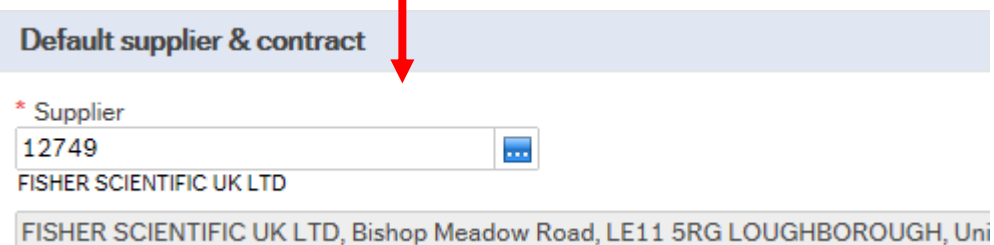

#### **8. \*Sub-Project Code Enter the Sub-Project code that costs of the purchase will be allocated against. This can be split against different Sub-Projects at a later stage.**

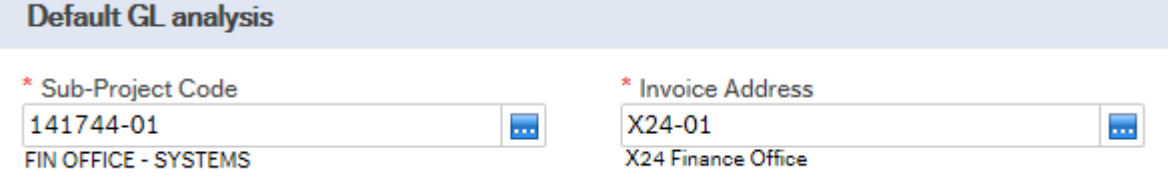

- 9. \***Invoice Address** This is the address to which the invoices will be sent. This will automatically default to the Finance Office. This cannot be amended
- **10. \*Procurement Process Type From the drop down list you will select the Procurement Policy followed when selecting the supplier and purchase required:**

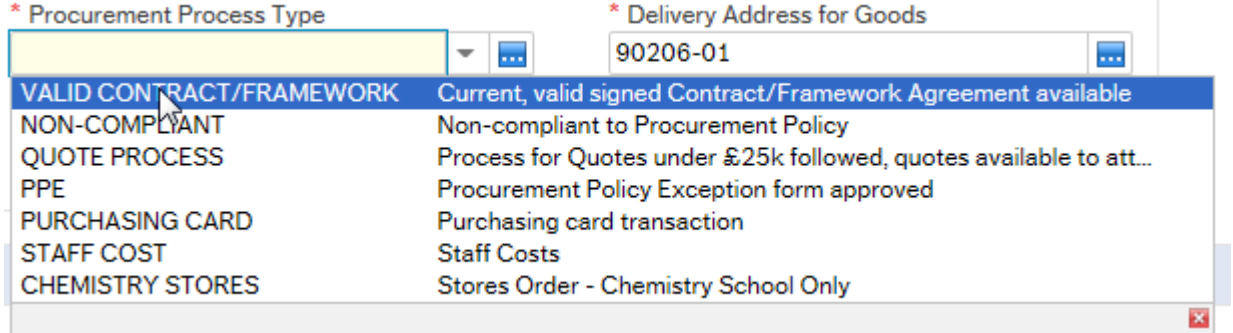

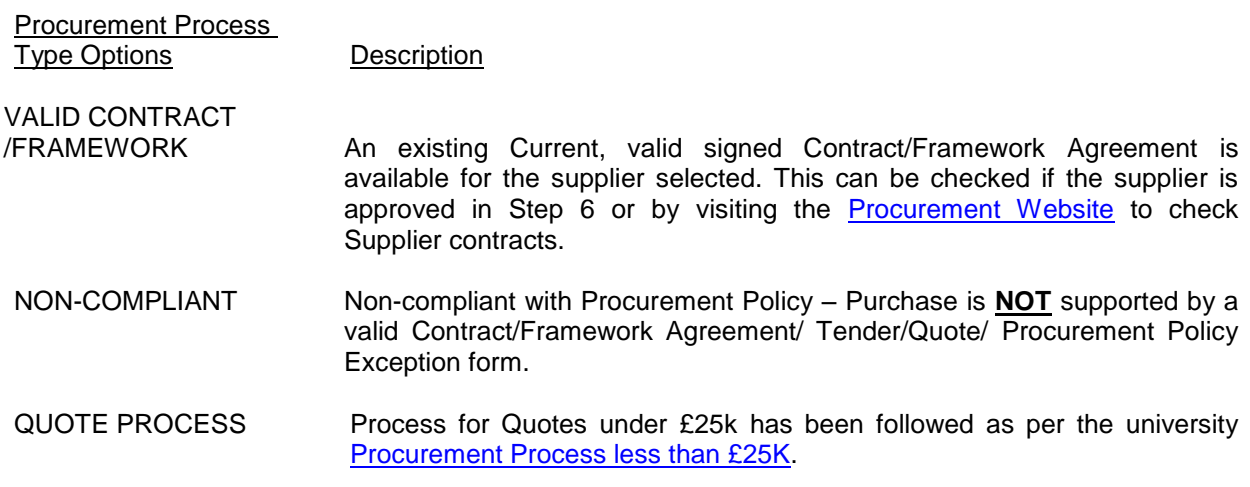

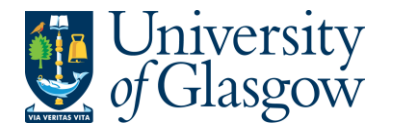

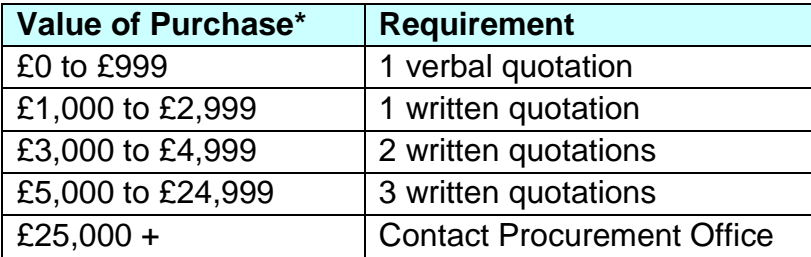

If quotes are available they can be attached to the the to attach to the requisition if required. See Requisitioner User Manual – [WEBREQ14 –](http://www.gla.ac.uk/t4/agresso/files/564/WEBREQ14.pdf) **[Attaching Documents to a requisition.](http://www.gla.ac.uk/t4/agresso/files/564/WEBREQ14.pdf)** 

PPE A Procurement Policy Exception form has been completed and approved. (See [Procurement Website](http://www.gla.ac.uk/services/procurementoffice/) for form and guidance).

PURCHASING CARD This will be selected for Purchasing card Supplier Purchases.

STAFF COST This would be used to identify Staff Costs such as temporary staff, External Partners Staff costs, sub-contracted labour costs, non-university salaries.

CHEMISTRY STORES Stores Order - Chemistry School Internal Order Only - This will be only used by the Chemistry School for Raising requisitions against the Chemistry Stores.

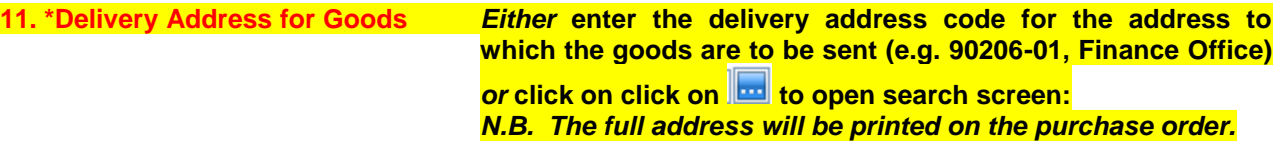

In the Search Criteria select enter the required School/subject name then click on Search

e.g. Finance - SSD

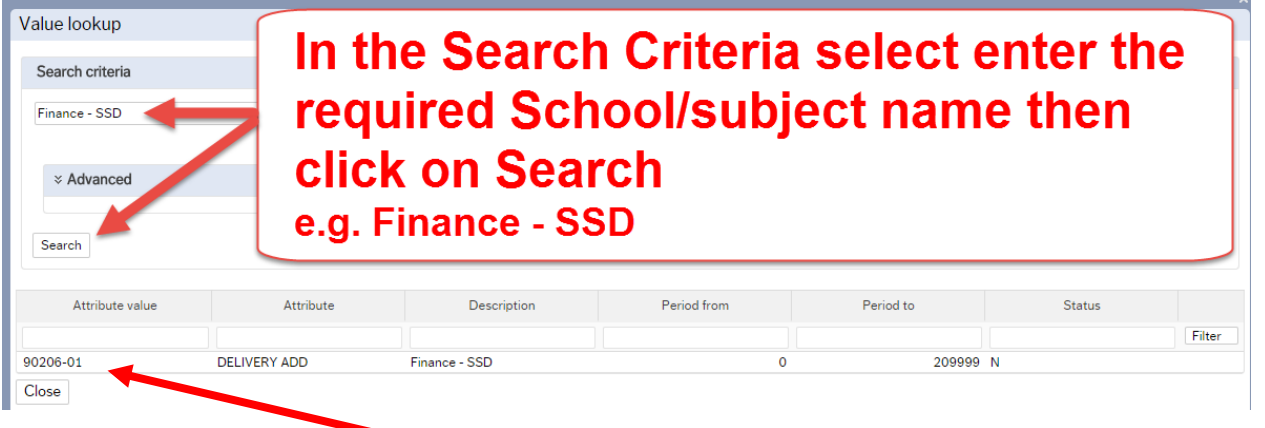

The results will appear below. Click once on the required individual School/Subject Address, which will then populate the Delivery Address for Goods field and close the search screen.

*(For a more advanced Supplier search use the*  $\sim$   $\frac{1}{\sqrt{2}}$  Advanced – option)

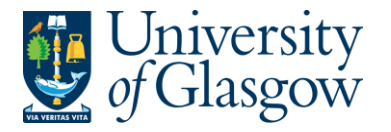

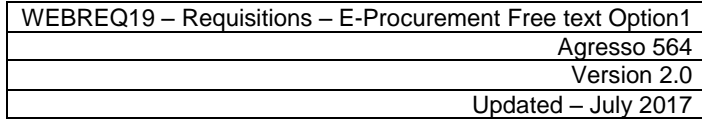

ш,

**Additional Note** 

#### **12. Additional Note**

This field is optional and can be used to print extra information on the Purchase Order. Click on drop-down arrow to view the available options.

See an example of how the screen could look:

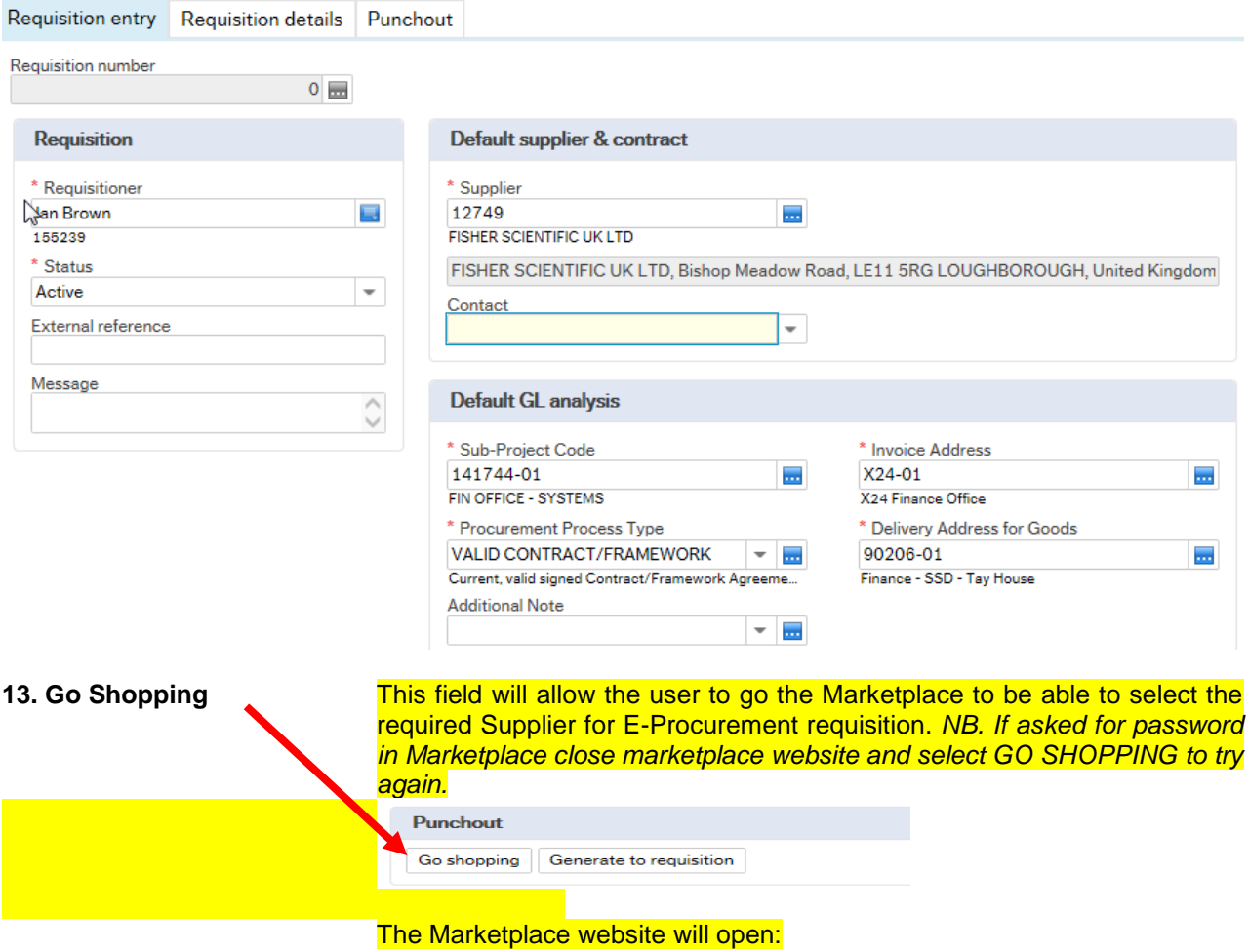

## **WEBREQ20.3: Punchout Tab – Mandatory**

This Tab will allow the user to go the Marketplace to be able to enter the goods required instead of punching out to the supplier's website.

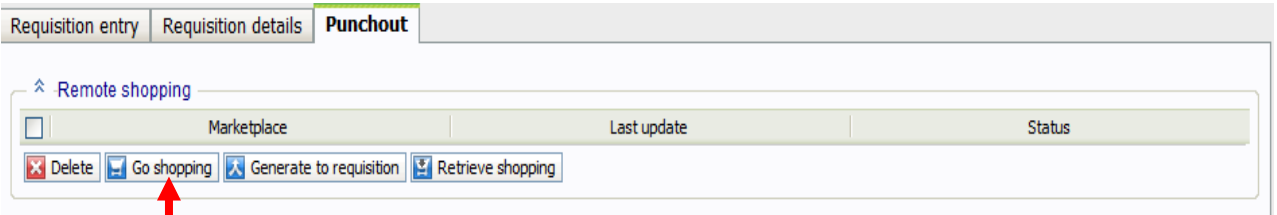

- 1. Select Go<sup>-</sup>Shopping to go to the Marketplace website (Parabilis)
- 2. The Marketplace website will open:

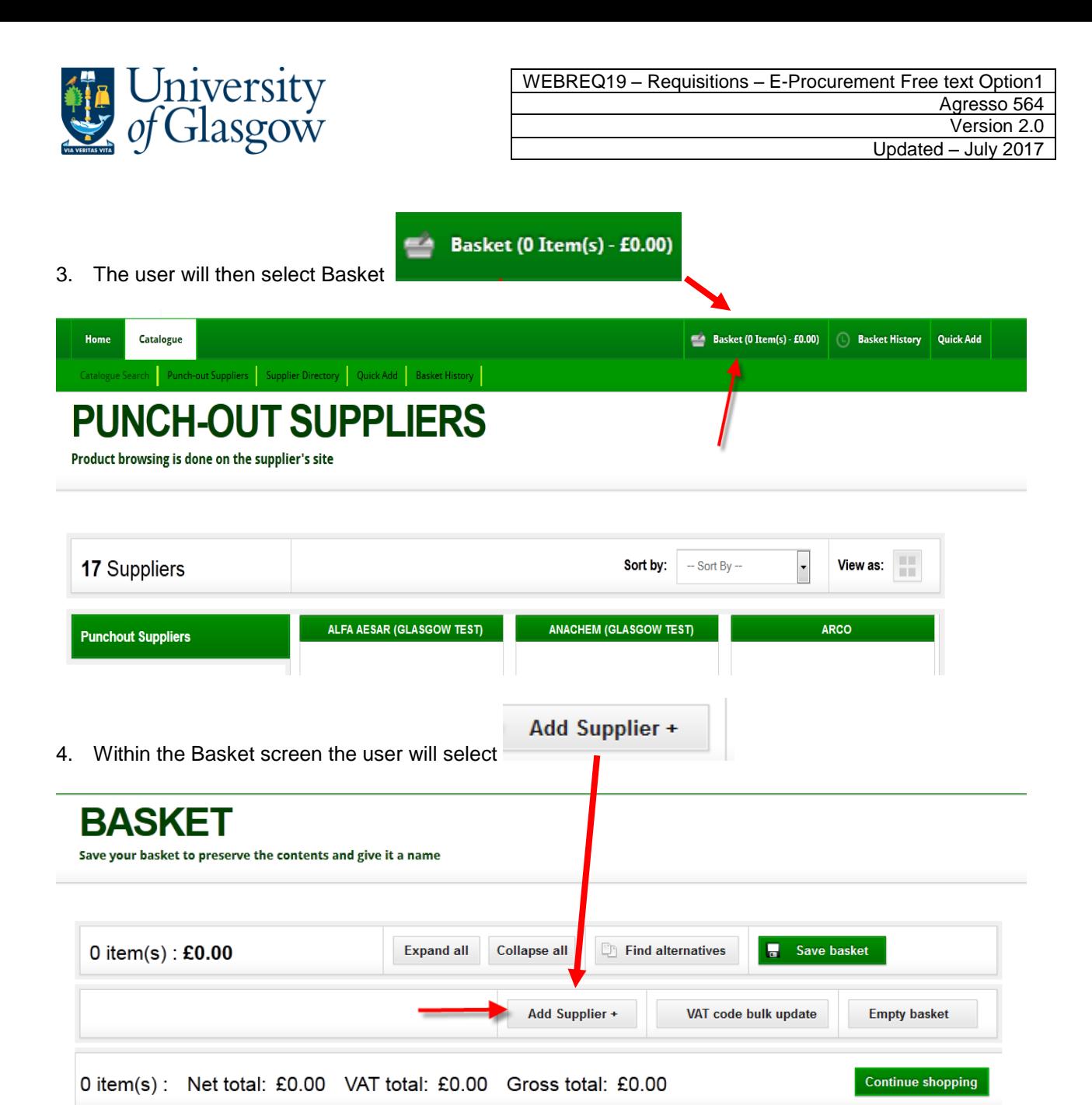

5. The user will then type in the name of the supplier and click Search Suppliers

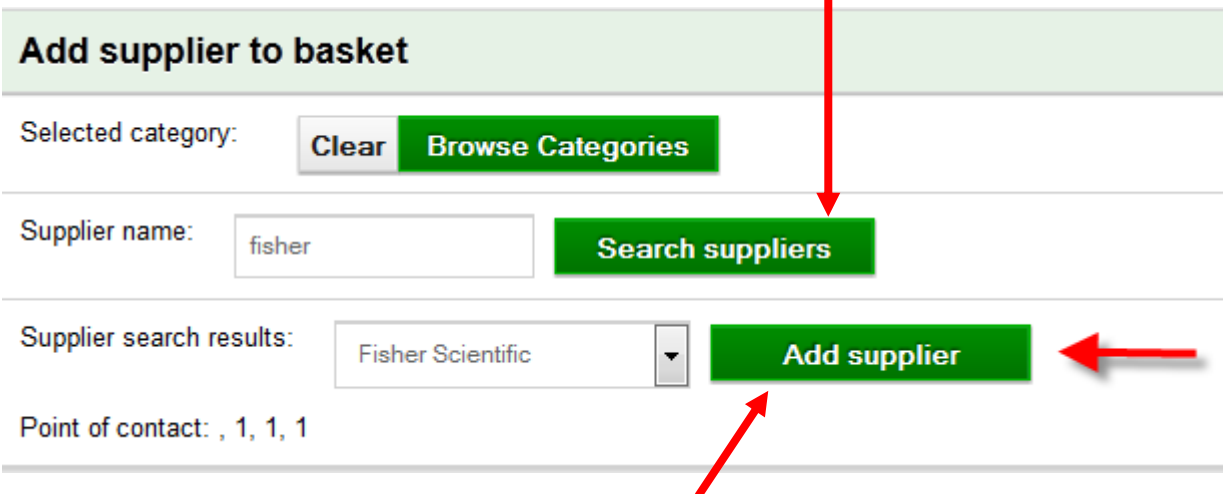

6. From the Search results they will select the supplier.

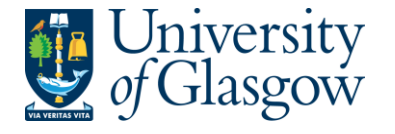

#### 7. This will bring in the option to enter details for the items required.

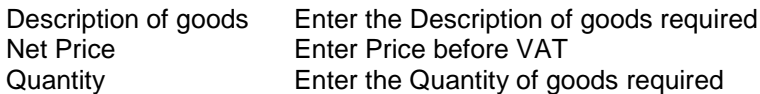

#### No other fields are required. **PLEASE NOTE THE ONLY FIELDS ABOVE SHOULD BE USED. DO NOT FILL OUT ANY OTHER FIELDS. THE SYSTEMS TEAM WILL NOT BE HELD REPONSIBLE FOR ADDITIONAL FIELDS ADDED THAT CAN CAUSE YOUR ORDER TO BE MULTIPLIED BY THE PRICE OF YOUR ITEMS.**

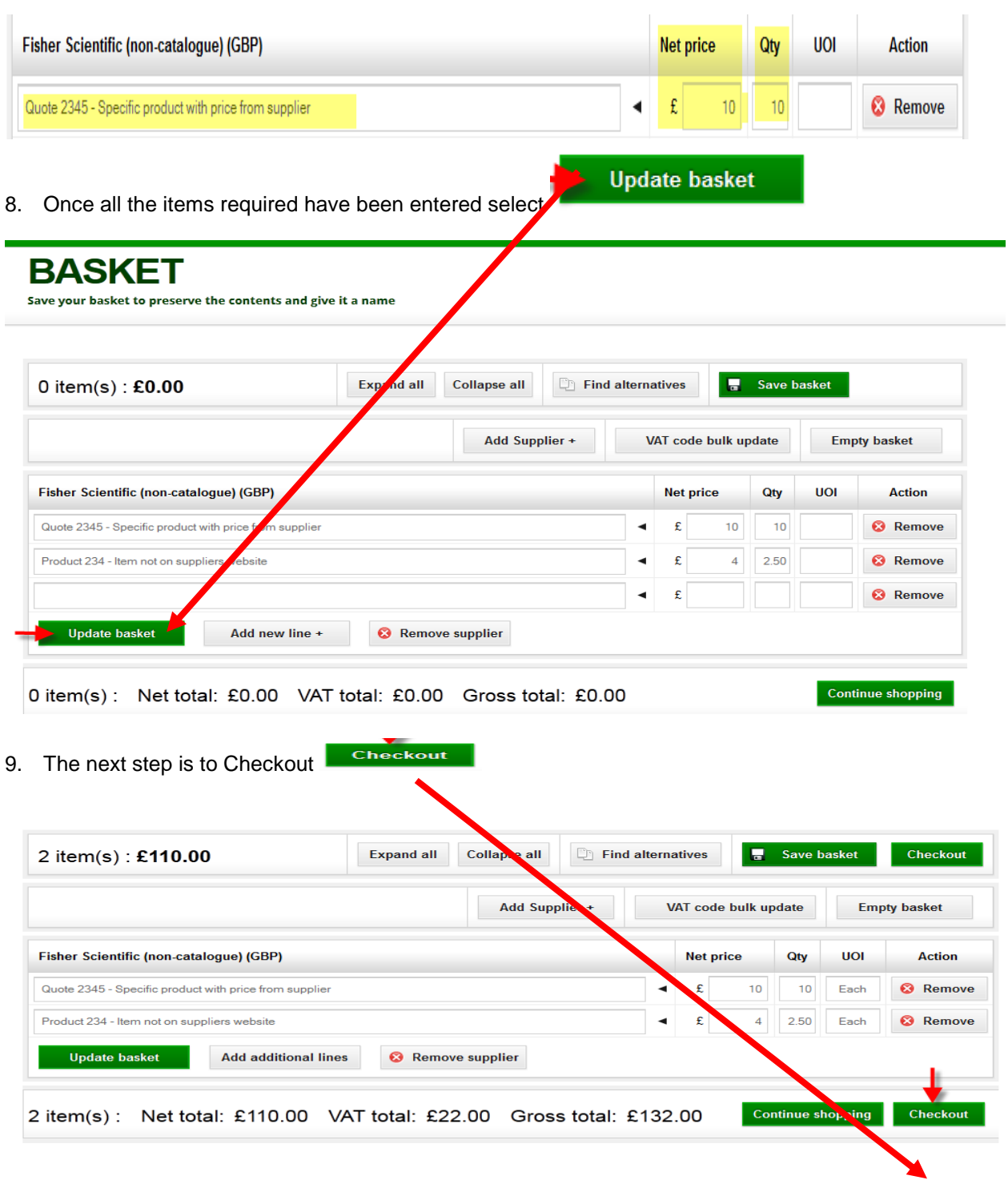

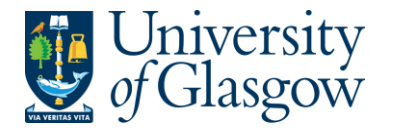

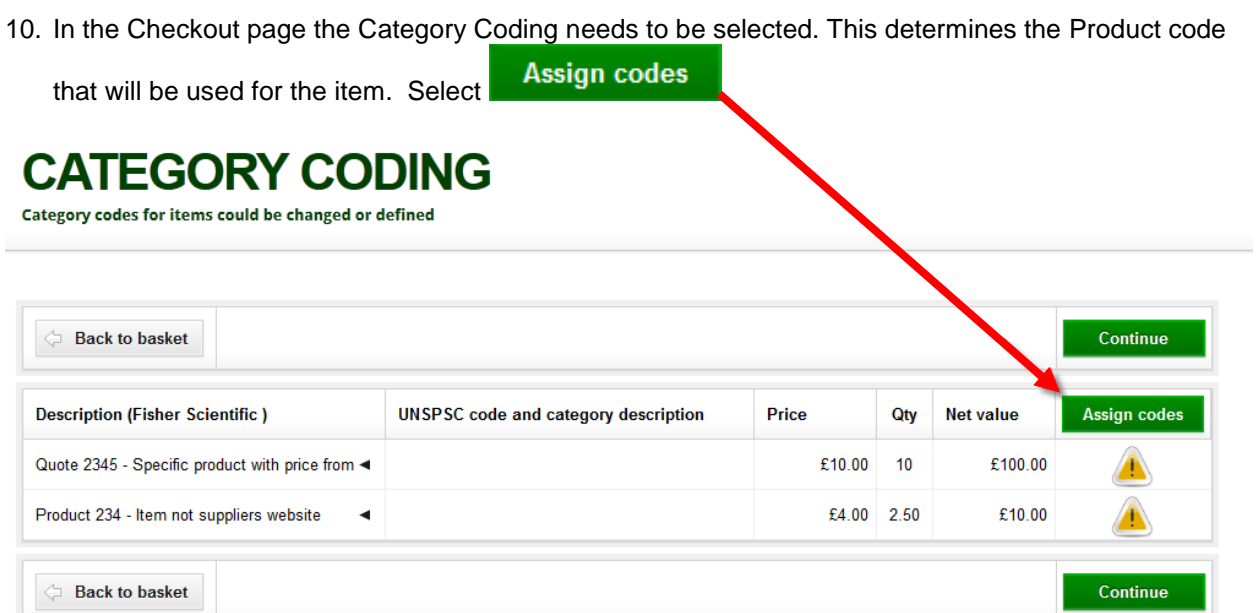

11. This will allow you to select a category code that is associated to your product. There are two levels. Selecting Level1 will then allow you to choose/click on the Level 2 category code required.

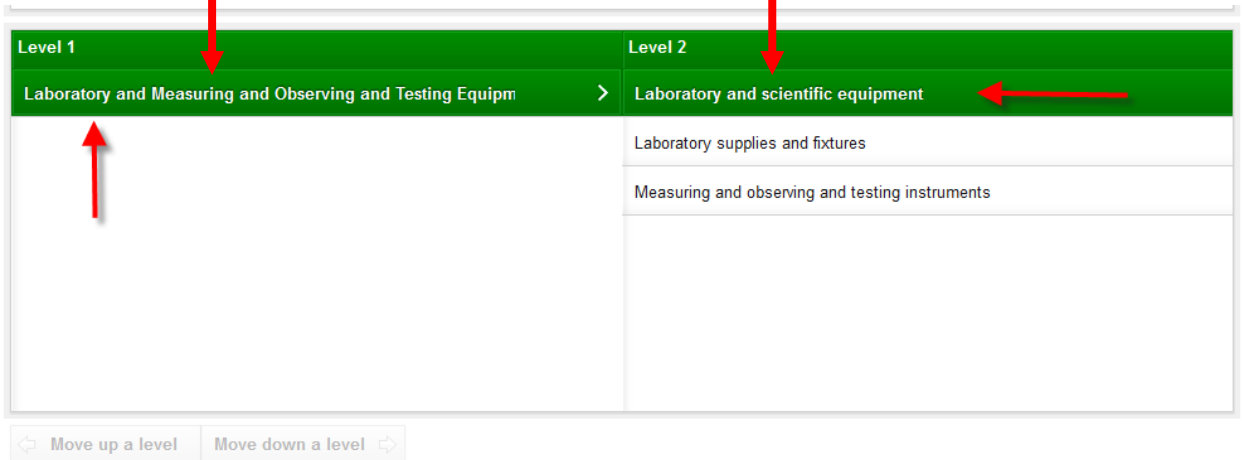

The number and level of categories shown above may be limited depending upon the purpose for which you are selecting a category or your organisation's preferences

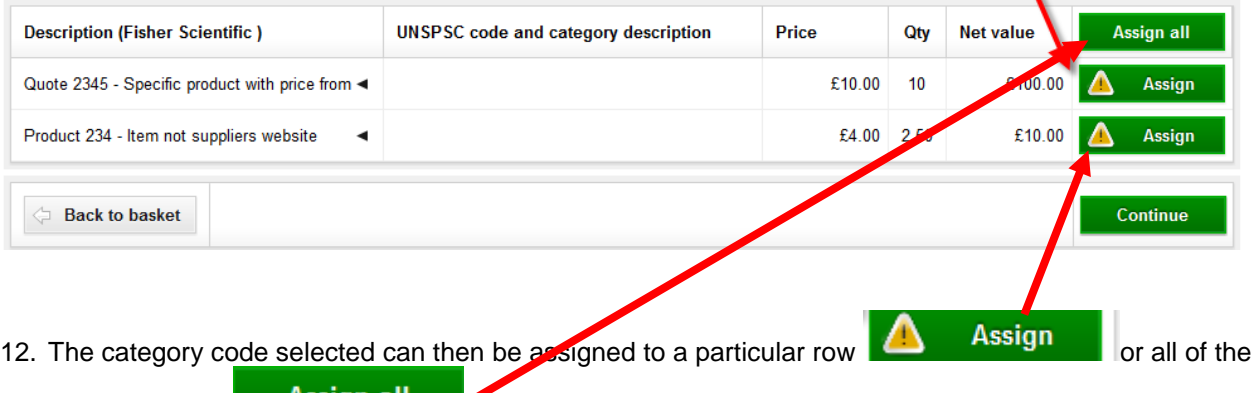

goods required **Assign all** Steps 11 and 12 would need to be repeated for each row if the category code is different each time.

 $\mathbf{r}$ 

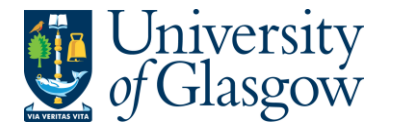

13. The category code will be assigned to the product and the option to Continue will be displayed. The

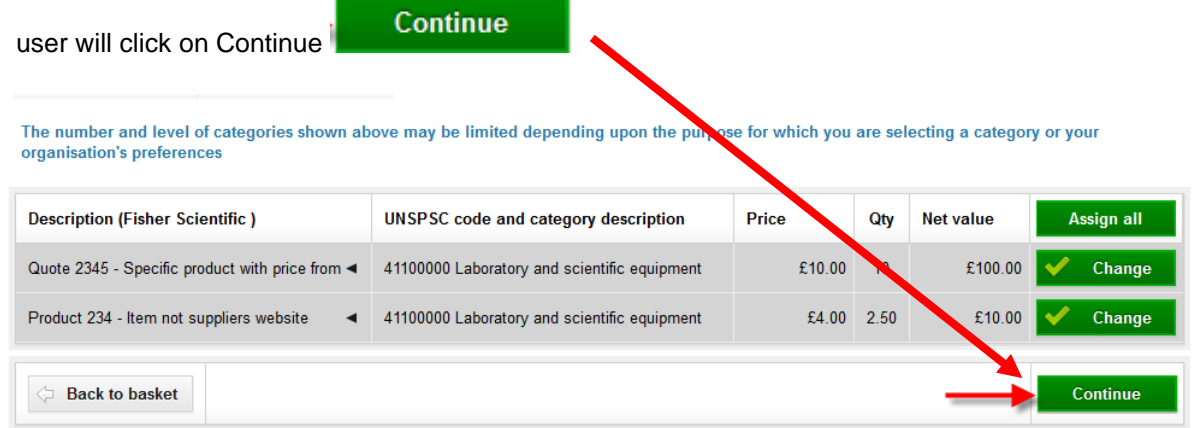

14. This will close the Marketplace website and take the user back into the Agresso.

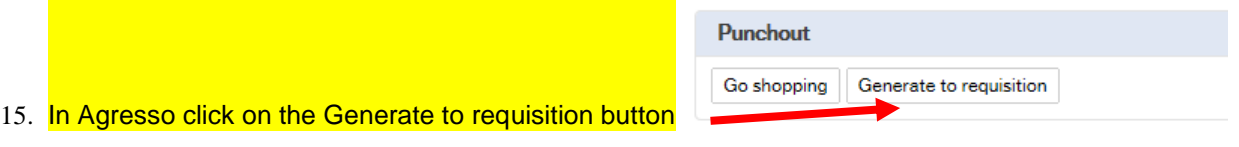

## **WEBREQ20.4: Requisitions Detail Tab – Mandatory**

16. This will take the details of the ordered goods into the Requisition Details tab

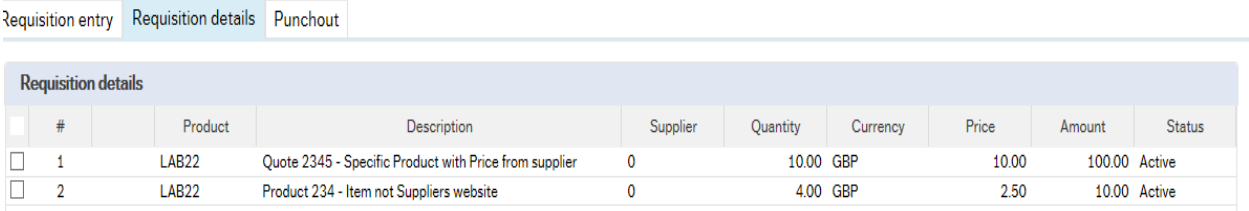

- 17. To view more details on any order line click on the required row
- 18. The price should not be amended as this comes from the supplier website
- 19. The Tax code can be amended in the GL Analysis if required.

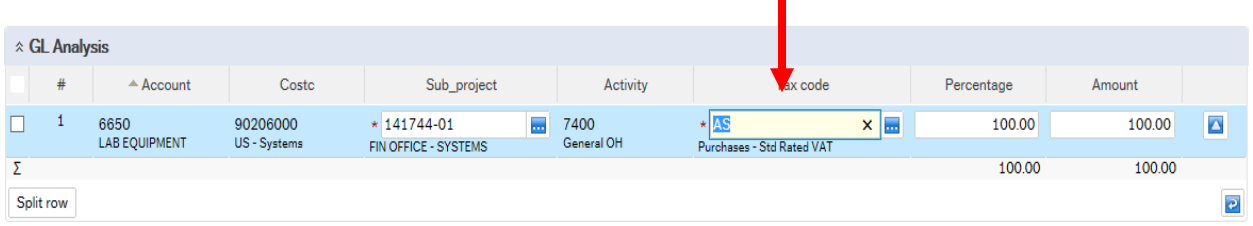

- 20. PLEASE NOTE YOU WILL NOT BE ABLE TO ADD ADDITIONAL ROWS AT THIS STAGE TO YOUR REQUISITION IF THE INFORMATION HAS NOT COME BACK FROM THE MARKETPLACE. YOU WILL GET AN ERROR MESSAGE WHEN YOU SAVE THE REQUISITION AND LOSE YOUR DETAILS.
- 21. The option on how to split the costs of the row can also be used as per normal. See online manual for this option

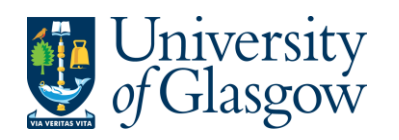

# **WEBREQ20.5: Saving the Requisition**

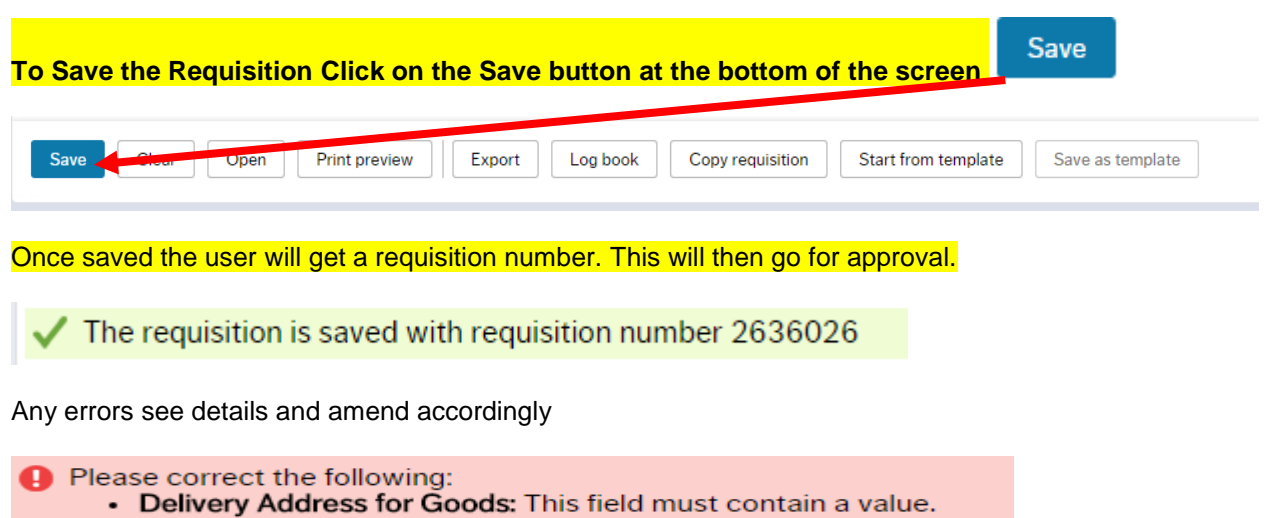